## Using Globus Online to transfer data in BioHPC Lab

Globus Online is an online system based on GridFTP engine that supports fast and reliable data transfer which can be scheduled and controlled online in a web browser. Data can be transferred between endpoints, which can be data servers or Globus Connect clients. BioHPC Lab Globus endpoint servers are biohpc#cbsulogin and biohpc#cbsulogin2. You can transfer data to another server or to your computer (using Globus Connect client). It is also possible to share selected data with other Globus users without them having a BioHPC Lab accounts. You can find more information about Globus Online on their website https://www.globus.org/ .

## Transferring data

Here is an example how to transfer data between BioHPC Lab and a Windows laptop.

- 1. Sign up for Globus online account if you don't have one. Cornell Users can use existing Cornell NetID or gmail account to login.
	- $\begin{array}{c|c|c|c|c} \hline \multicolumn{3}{c|}{\mathbf{...}} & \multicolumn{3}{c|}{\mathbf{...}} \end{array}$  $\leftarrow$ https://www.globus.org/Dashboard# Q → △ o d 命☆ @  $\Leftrightarrow$ **O** Dashboard | Globus  $\times$ File Edit View Favorites Tools Help  $\times$   $\mathbb{R}$  $\mathbf q$ Manage Data **Groups** globus Support iarekp Transfer Files Activity Manage Endpoints Dashboard **Transfer Summary File Transfer** In the Spotlight Move files securely and reliably; share data **SC14 Requested Today** with collaborators. 0 active transfers. Attend our tutorial, BOF sessions, and visit us in Booth #3649 to hear exciting news about the 0 transfers completed successfully Globus research data management. 0 inactive transfers. **Groups** Read More Co 0 transfers failed Manage your group memberships; create **Requested This Week** Sysadmins please note: Service update and administer groups to simplify data 0 active transfers. sharing. may affect some Globus Connect Server 0 transfers completed successfully. endpoints. 0 inactive transfers. On Monday, December 8, 2014 we'll be updating **My Profile** 0 transfers failed. the Globus file transfer service. As part of this I ifetime View and change your account settings, update we're adding another IP... including contact information and security 0 active transfers. Read More C credentials 4 transfers completed successfully GlobusWorld 2015 0 inactive transfers Our annual user event promises to be bigger and 0 transfers failed. **Globus Connect Personal** more engaging than ever. GlobusWorld 2015 Use Globus Connect Personal to transfer moves to a two-day format with files between your computer and any Globus Read More [  $\frac{1}{2}$ endpoint. Big improvements in Globus performance on Amazon S3 endpoints Our first implementation for transferring files to/from Amazon S3 endpoints (buckets) was a good proof of concept but ... Read More [7] More News 电 100% -
- 2. Sign in to Globus online using your id and password.

3. Go to "Transfer Files", in the left panel "Endpoint" field type biohpc#cbsulogin (or biohpc#cbsulogin2) and click go. Login window will appear, you need to use your BioHPC Lab

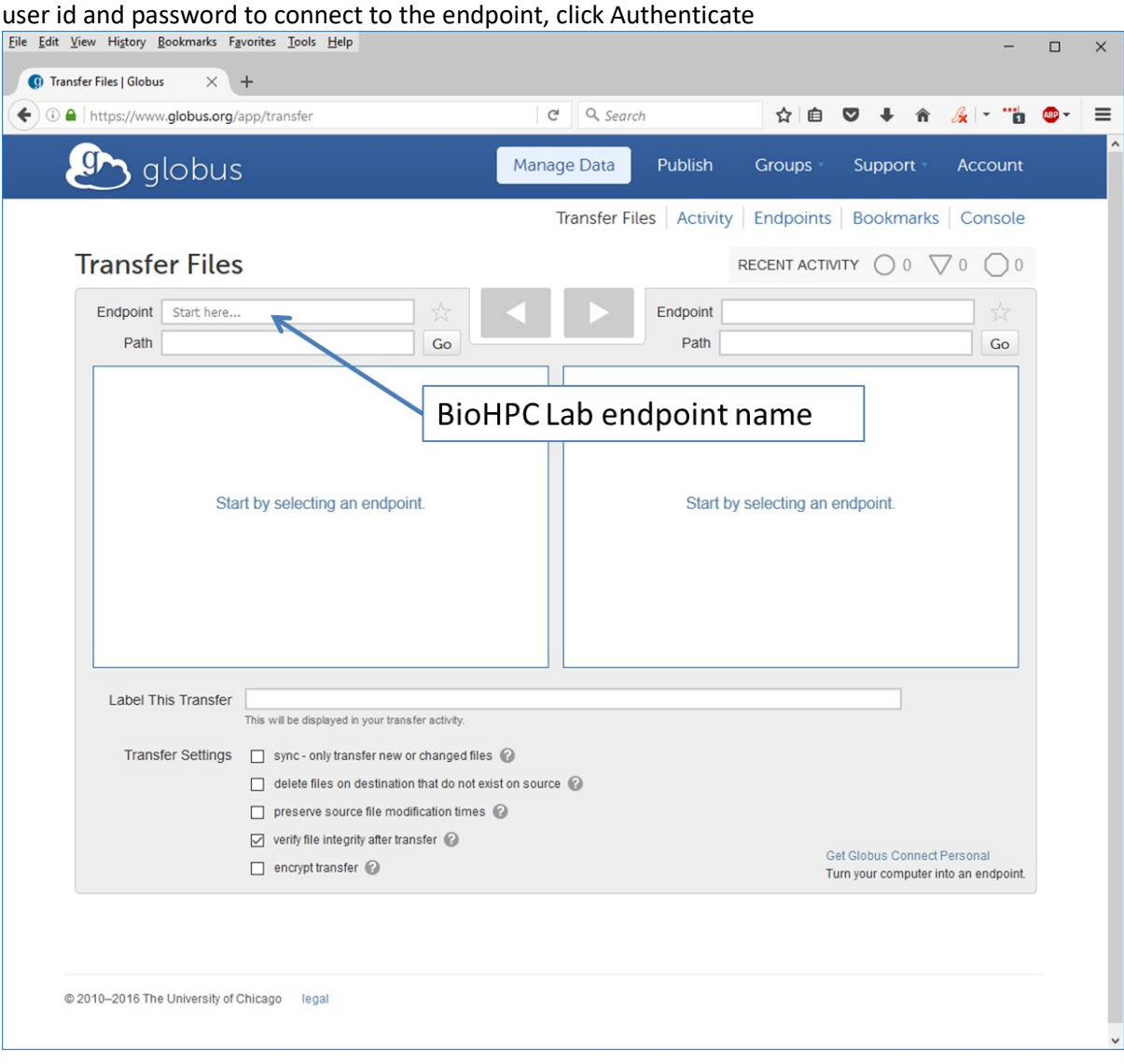

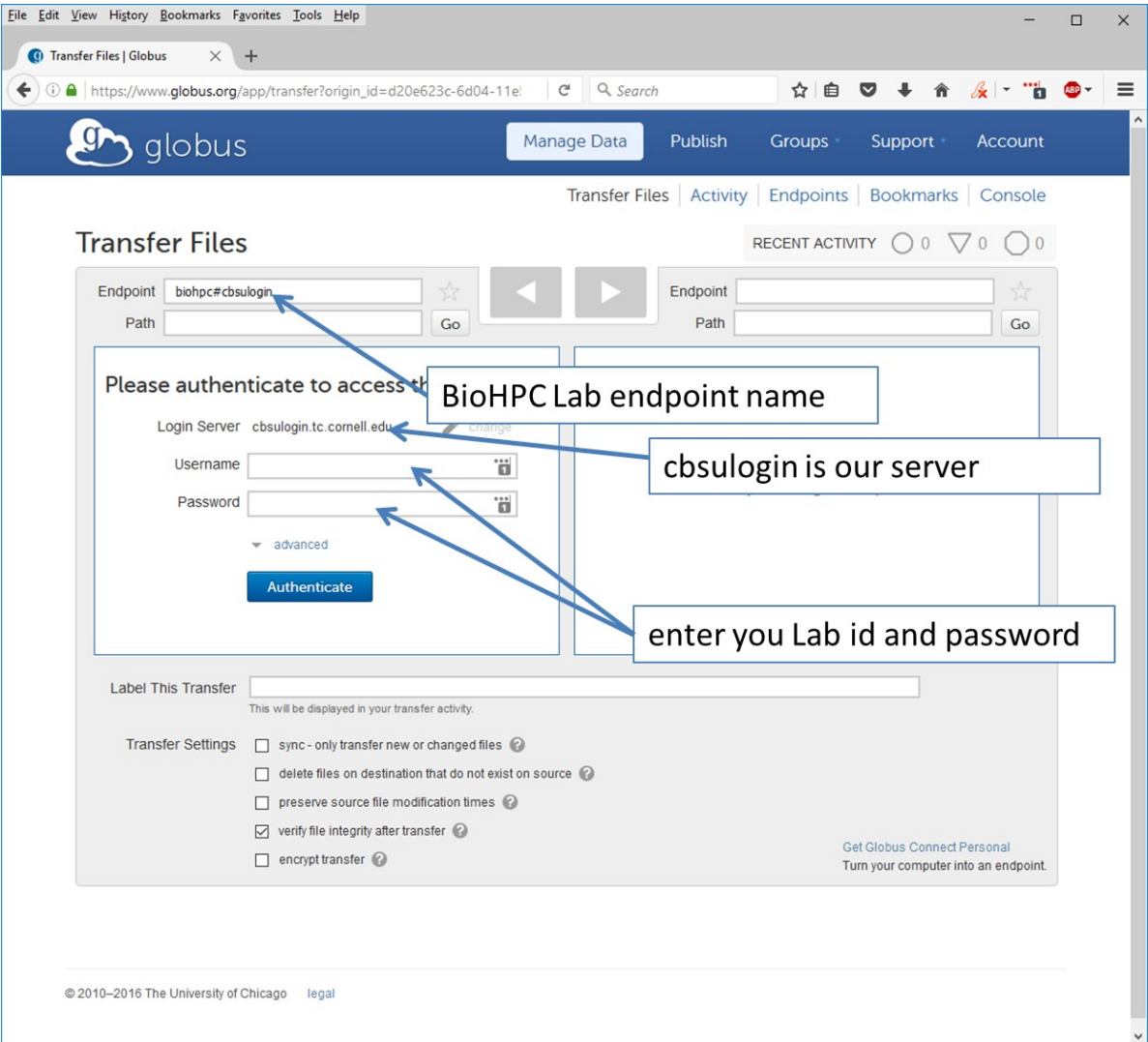

4. When authentication is successful files from your home directory will show up in the left panel. If you would like to connect to another server endpoint you can just type it in the right side "Endpoint" field and connect. Since we want to transfer to the local laptop (which is not a server) you need to install Globus Personal Connect (if it is already installed, just start it).

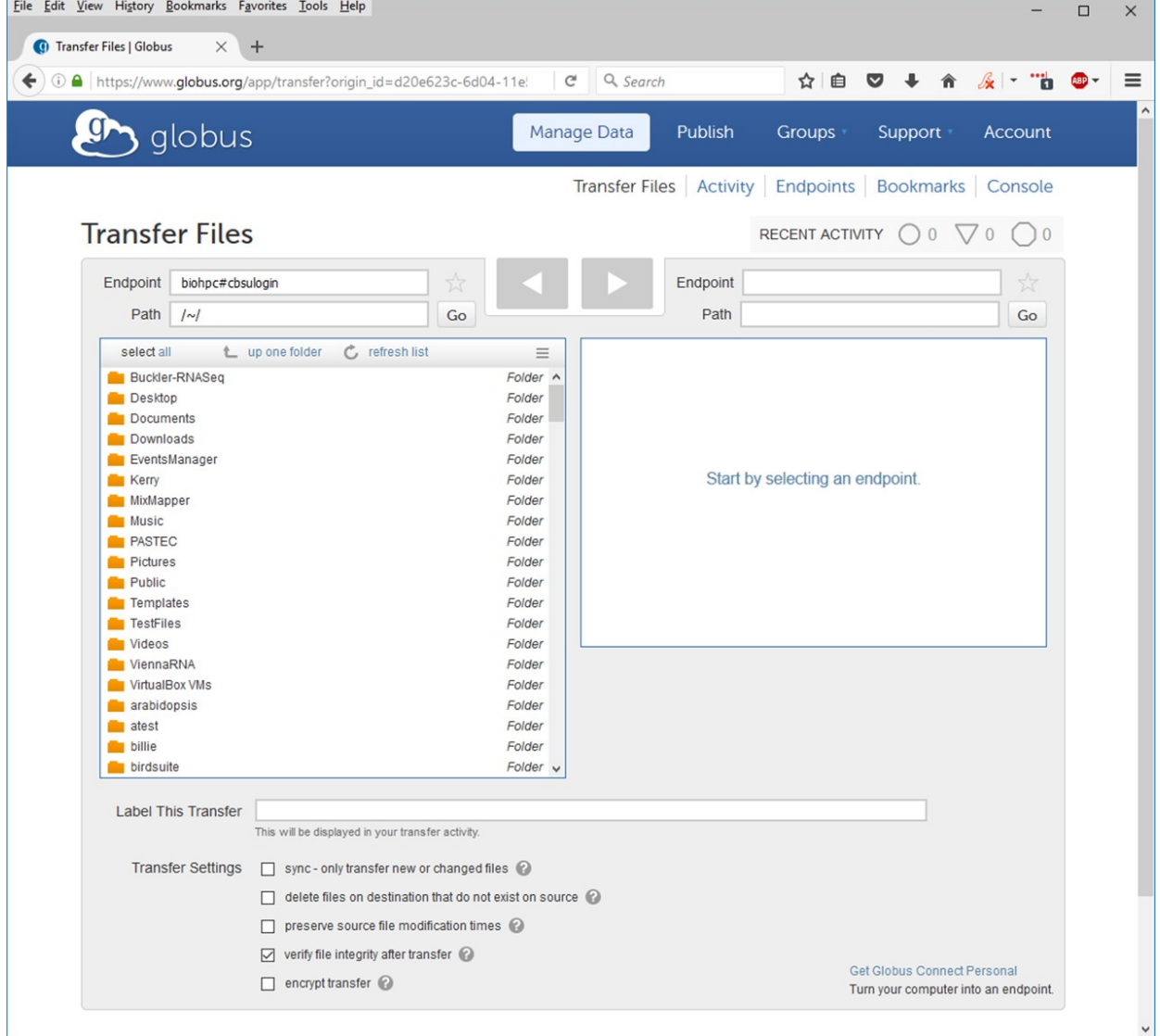

5. To setup your laptop computer as an endpoint to receive files, click "Manage Data" -> "Endpoints" -> "add Globus Connect Personal endpoint"

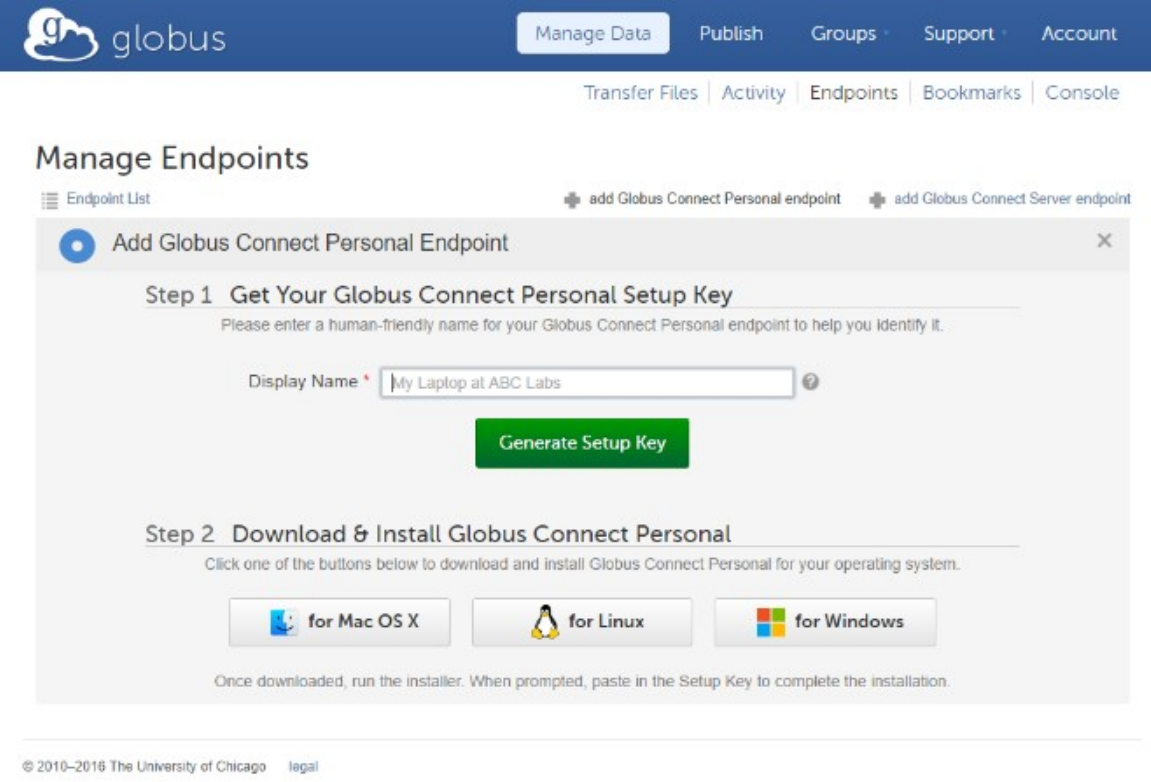

6. In "Display Name" field, give the new endpoint a name, and click "Generate Setup Key". Copy the Setup key which will be used in the next step

7. Proceed to Step 2 – download and install Globus Connect Personal by following the instructions. Start the "Globus Connect Personal" software, you will be prompted to enter the Setup key, which is the string that was created in the previous step. Click "OK". If prompted "Do you want to modify setting?" click "No".

8. Now you can enter your new endpoint name in the right panel window. List of local files and directories will appear. Now you can change directories, select files and start transferring. If you expect the transfer to take longer you may want to name it (label) so you know what is/is not finished.

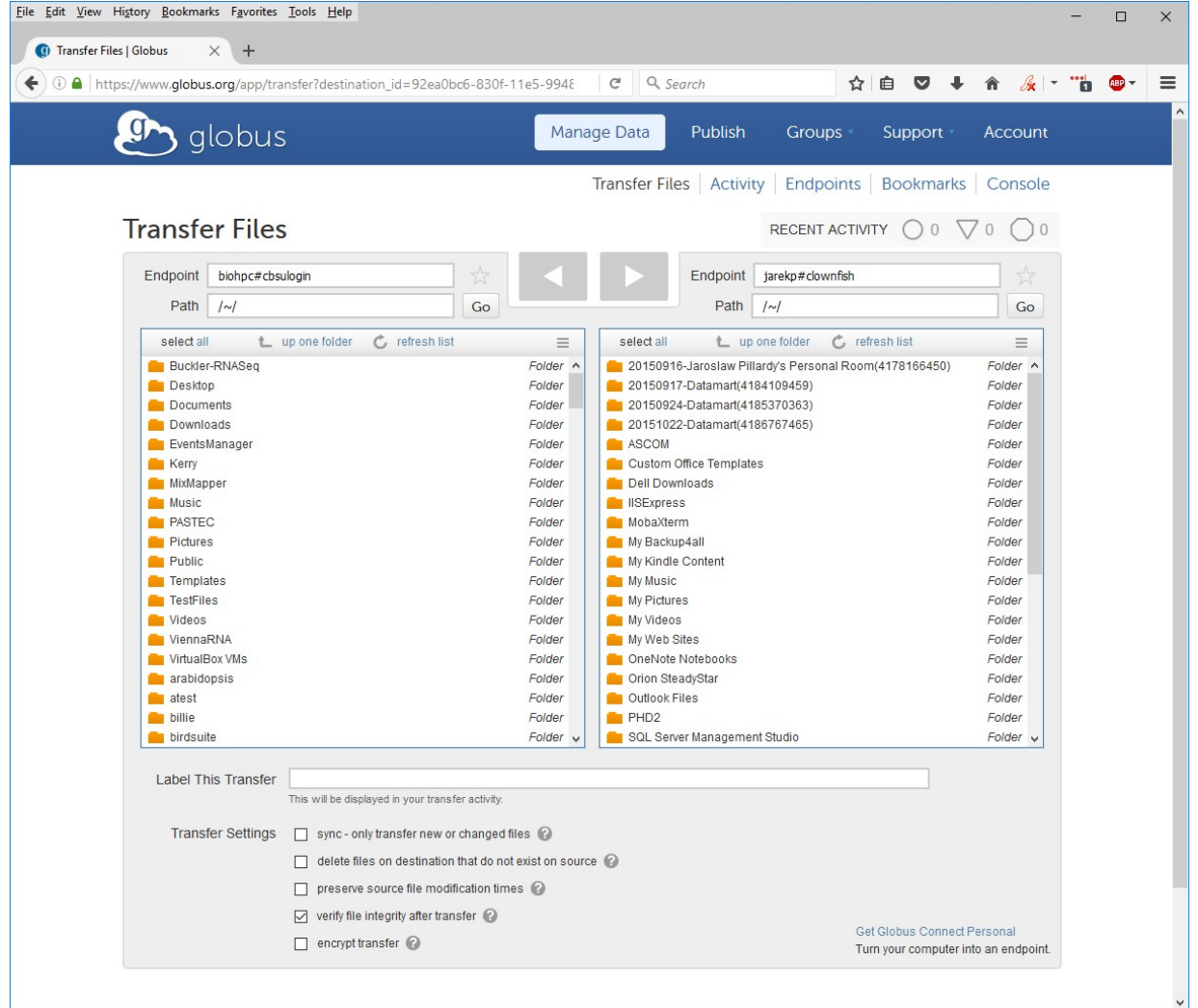

For more information and features go to their support site https://www.globusonline.org/quickstart/